## **Benutzeranleitung zum Workaround im Rahmen der Untis Kursplanung**

Ergänzung zur Benutzeranleitung Untis Import-/Exportschnittstelle 2.0

Version 0.1 Status Entwurf Stand 30.05.2023

## Workaround im Rahmen der Untis Kursplanung

## Ausgangspunkt und Hintergrund:

- Die Kurse, die in der BLUSD erstellt und in Untis importiert werden, tragen in Untis im Feld FACH die offizielle BLUSD Fachbezeichnung.
- Um Parallelkurse voneinander unterscheiden zu können, wird in der Praxis in Untis häufig das Feld FACH entsprechend nummeriert (händisch oder im Rahmen der Automatik). Würde man diese in Untis generierten bzw. umbenannten Kurse so belassen, ergäben sich Probleme beim Reimport in die BLUSD, die bspw. das Fach "DE\_LK\_1" oder ""DE\_GK\_1" nicht kennt, da es nicht der offiziellen BLUSD Bezeichnung entspricht und damit nicht akzeptieren würde.
- Zur Verteilung der Schülerinnen und Schüler auf Parallelkurse verwendet Untis das FACH. Sofern es vor der Verteilung der SuS keine differenzierte Benennung des FACHs gibt, verteilt Untis die SuS auf die vorhandenen (z. B.) Deutschkurse, d. h. Untis legt die SuS der (z. B.) Grund- und Leistungskurse zusammen und verteilt sie entsprechend neu.

Der folgende **Workaround** ermöglicht es, Untis-Fachbezeichnungen (z. B. DE\_LK\_1) zu verwenden und dennoch einen erfolgreichen Reimport in die BLUSD zu gewährleisten.

- 1. Fach des Kurses umbenennen: Ändern Sie für die Kurse, für die Parallelkurse angelegt werden sollen, die Fachbezeichnung. Dies ist z. B. über DATENEINGABE > KLASSE >UNTERRICHT möglich.
- 2. Nun können Sie in der Kursplanung entweder automatisch oder händisch entsprechende Parallelkurse anlegen.
	- a. Für in Untis neu angelegte Kurse, muss für die BLUSD eine Kursbezeichnung in das Feld *Zeilen-Text-2* geschrieben werden. Bleibt das Feld *Zeilen-Text-2* leer, lässt sich der Kurs beim Reimport in die BLUSD nicht importieren. Dies gilt ebenso für die *Kursart* und die *Kursoption* im Reiter Statistik (vgl[. Abbildung 7\)](#page-2-0).

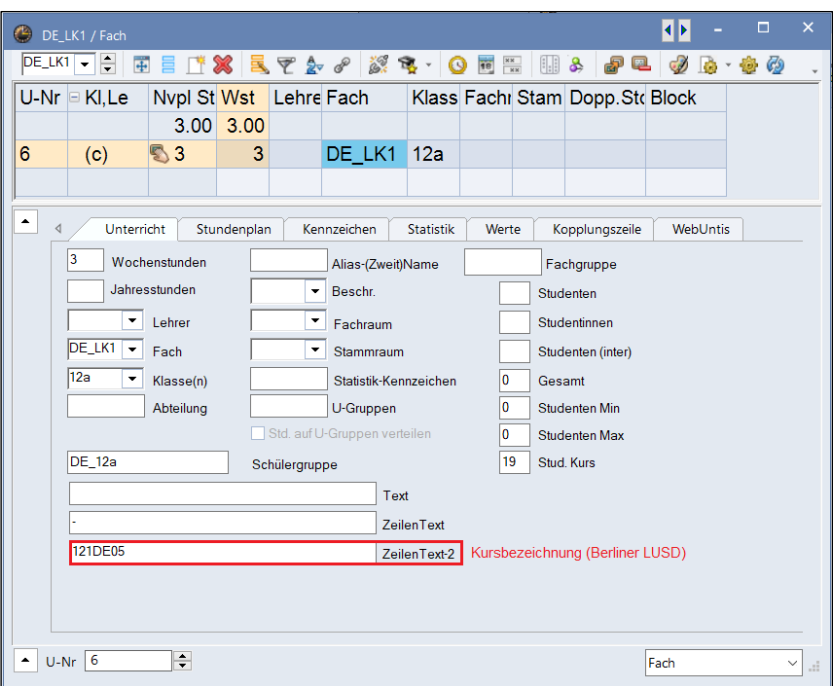

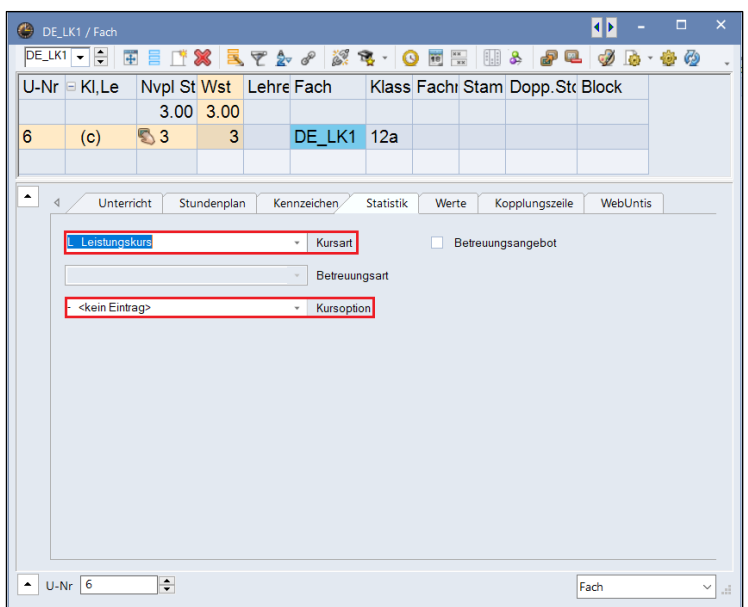

<span id="page-2-0"></span>Abbildung 1: Pflichtfelder in Untis für neu angelegte Kurse

- b. Damit die von Untis neu generierten und/oder umbenannten Kurse in die BLUSD reimportiert werden können, navigieren Sie zu DATENEINGABE > FÄCHER > STAMMDATEN und wählen Sie dort ALIAS-(ZWEIT)NAME aus. Wählen sie anschließend im neu geöffneten Fenster links oben das FACH und legen sie dort für jeden geänderten Kurs und für jeden angelegten Parallelkurs eine Zeile mit dem offiziellen BLUSD Fachkürzel (Spalte ALIAS) und Ihrer verwenden Fachbezeichnung (Spalte ELEMENT). Stellen Sie außerdem sicher, dass die Haken bei der Datenübertragung an die Behörde und im Stundenplan gesetzt sind (Vgl.
- c. [Abbildung](#page-2-1) *2*).

<span id="page-2-1"></span>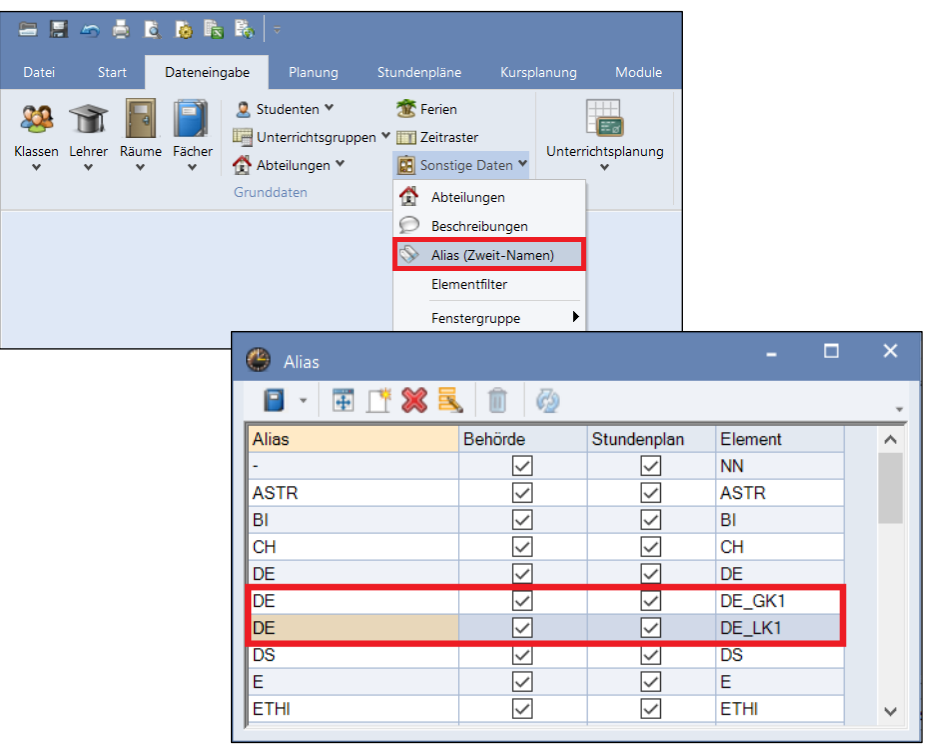

Abbildung 2: Dateneingabe zu Alias (Zweit-Namen)

Der Export aus Untis erfolgt über DATEI > IMPORT/EXPORT > DEUTSCHLAND > BERLINER LUSD > EXPORT. Wählen Sie dort zunächst Ihren Speicherort und die Schnittstelle LUSD V2 aus und klicken Sie anschließend auf die Schaltfläche EXPORTIEREN.